# **レコーダー、カメラの第三者アクセス防⽌のため 初期ユーザー名/パスワードを変更してください**

ネットワークカメラ(以下、カメラ)、ネットワークディスクレコーダー(以下、レコーダー)は**インター ネット経由でアクセス**できるように設定できます。**第三者からの意図しないアクセス**によるプライバシー や肖像権の侵害、情報漏えいなどを未然に防止するために、必ず以下の設定を行ってください。

**①ユーザー認証を On にする ②新規にユーザー名/パスワードを設定する ③初期ユーザー名を削除する** 

レコーダーをインターネットに接続している場合は、必ず以下の設定を⾏ってください。(下記参照) **①変更するカメラのユーザー名/パスワードをレコーダーに設定する ②カメラのユーザー名/パスワードを変更する ③管理者ユーザー名/パスワードを変更する ④ユーザー認証が On であることを確認する** 

**レコーダー設定手順例** (下記手順は WJ-NV300,WJ-NV250,DG-NV200 の例です) A.変更するカメラのユーザー名/パスワードをレコーダーに設定する手順。(2ページ) ※カメラの設定⼿順はカメラ側の⼿順書を参照ください。 B.レコーダーの管理者ユーザー名/パスワードを変更する手順。(5ページ) C.ユーザー認証の確認と設定を行う手順。 (8ページ)

### **A.変更するカメラのユーザー名/パスワードをレコーダーに設定します。**

1.レコーダーのモニターで、マウスを使って「設定」ボタンをクリックします。

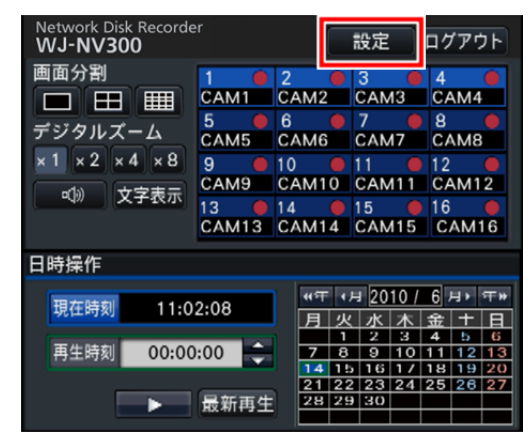

→設定画⾯が表⽰されます。

2. 設定画面の「カメラ」ボタンをクリックします。

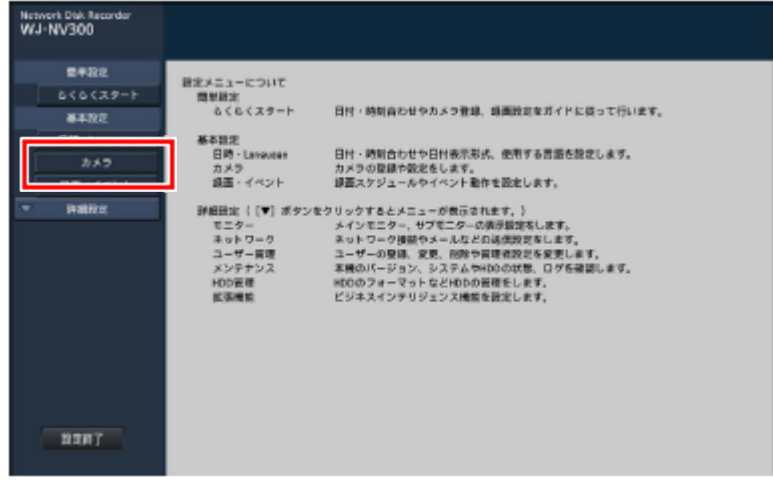

→「カメラ登録」タブが表示されます。

3.「カメラ登録」タブにある「登録情報の変更」の「設定 >」ボタンをクリックします。

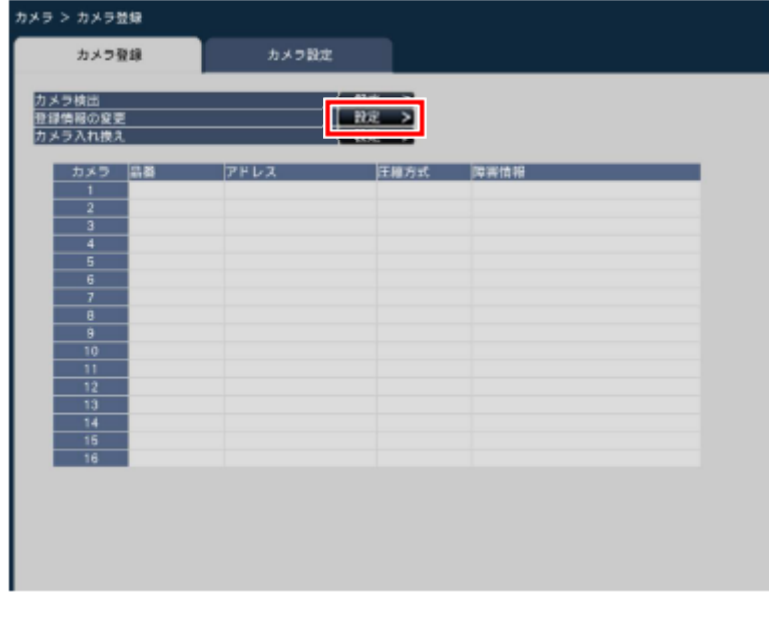

→「登録情報の変更」画面が表示されます。

4.カメラで変更する「ユーザー名」「パスワード」をカメラ毎に設定します。

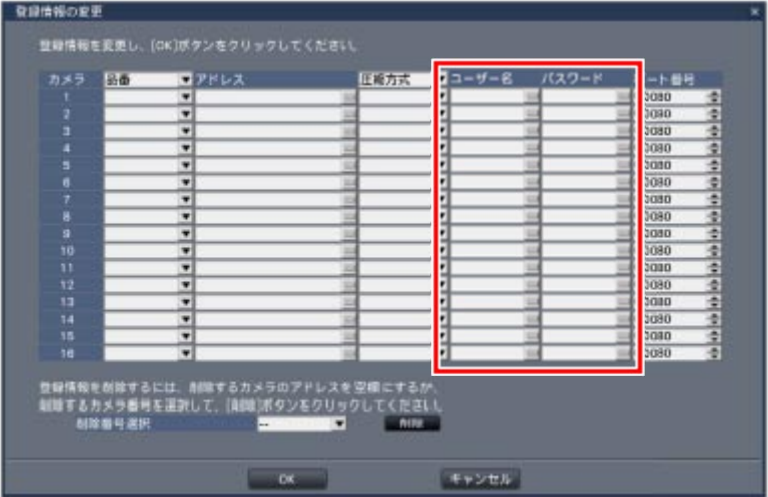

4-1.カメラ毎に設定されている「ユーザー名」「パスワード」の各欄でクリックすると「ソフト キーボード」が表示されます。各カメラに設定した「ユーザー名」、「パスワード」を入力 します。⼊⼒完了後に「確定」をクリックします。「登録情報の変更」画⾯に戻ります。

ソフトキーボード画面

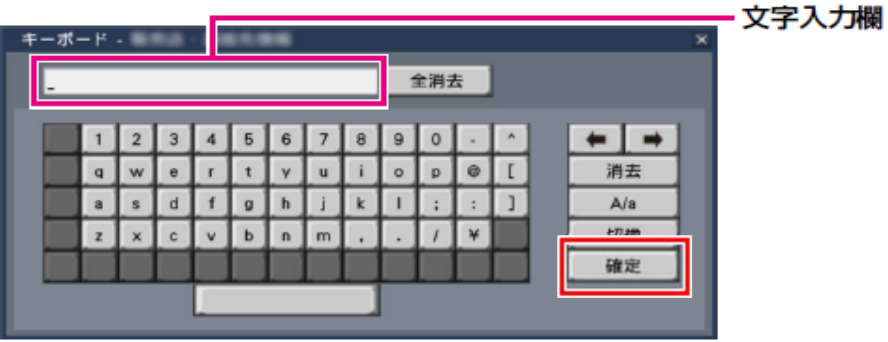

→「登録情報の変更」画⾯に戻ります。

4-2. 入力した設定内容が反映されていることを確認します。

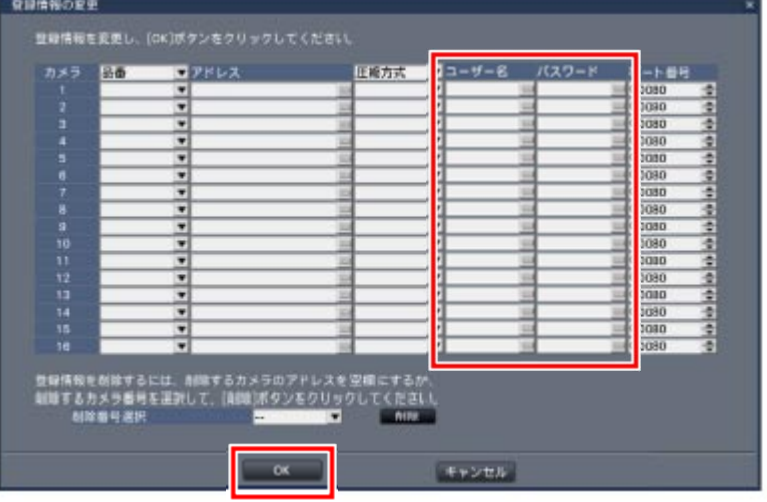

4-3. 全てのカメラに対して4-1. の操作を繰り返し、「ユーザー名」「パスワード」を入力 します。

#### **※設定したユーザー名/パスワードは忘れないように控えておいてください。**

- 4-4. 全てのカメラに対して入力が完了したら「OK」ボタンをクリックします。 →「カメラ登録」タブに戻ります。
- 5. 画面左下の「設定終了」ボタンをクリックします。

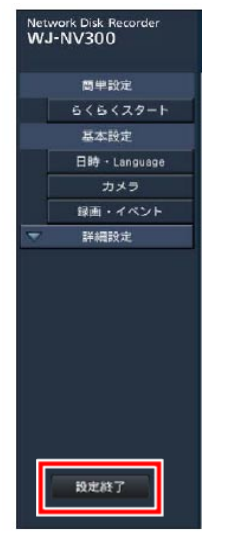

→設定を保存しますか?という確認画面が表示されるので、「はい」をクリックします。

# **以上で、カメラで変更するユーザー名/パスワードの設定は完了です。 引き続き、カメラ側のユーザー名/パスワードを変更してください。**

## B.レコーダーの管理者ユーザー名/パスワードを変更します。

1.レコーダーのモニターで、マウスを使って「設定」ボタンをクリックします。

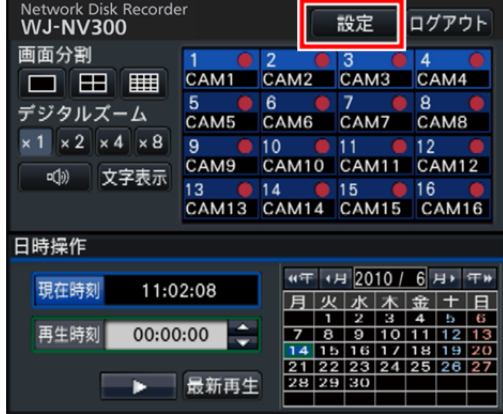

→設定画⾯が表⽰されます。

2. 設定画面の「詳細設定」ボタンをクリックし、その下に表示されるボタンから、「ユーザー管理」 をクリックします。

| Network Disk Recorder<br>WJ-NV300 |                                                     |                                                                                                    |  |
|-----------------------------------|-----------------------------------------------------|----------------------------------------------------------------------------------------------------|--|
| 世半設定<br>らくらくスタート                  | 設定メニューについて<br>問題題定<br>もくもくスタート                      | 日付・時刻音もせやカメラ登録、録画的定をガイドに尽って行います。                                                                                                    |  |
| 基本設定<br>日時·Language               | 基本設定                                                |                                                                                                    |  |
| カメラ                               | 日時 - Languege<br>カメラ<br>過画・イベント                     | 日付·時刻合わせや日付表示形式、使用する言語を設定します。<br>カメラの登録や数定をします。<br>調査スケジュールやイベント動作を設定します。                                                                                                    |  |
| 诗题控定                              | モニター<br>ネットワーク<br>ユーザー言語<br>メンテナンス<br>HDD管理<br>加强增加 | 詳細研究 (「▼]ボタンをクリックするとメニューが表示されます。)<br>メインモニター、サプモニターの表示提案をします。<br>ネットワーク接続やメールなどの退伍的定をします。<br>ユーザーの登録、変更、削除や習慣者設定を変更します。<br>主機のパージョン、システムやHDOの状態、ログを確認します。<br>HDOのフォーマットなどHDDの英様をします。<br>ビジネスインテリジェンス機能を設定します。 |  |
| 設定設了                              |                                                     |                                                                                                    |  |

→「ユーザー管理」の「基本」タブが表示されます。

3.「管理者設定」タブをクリックします。

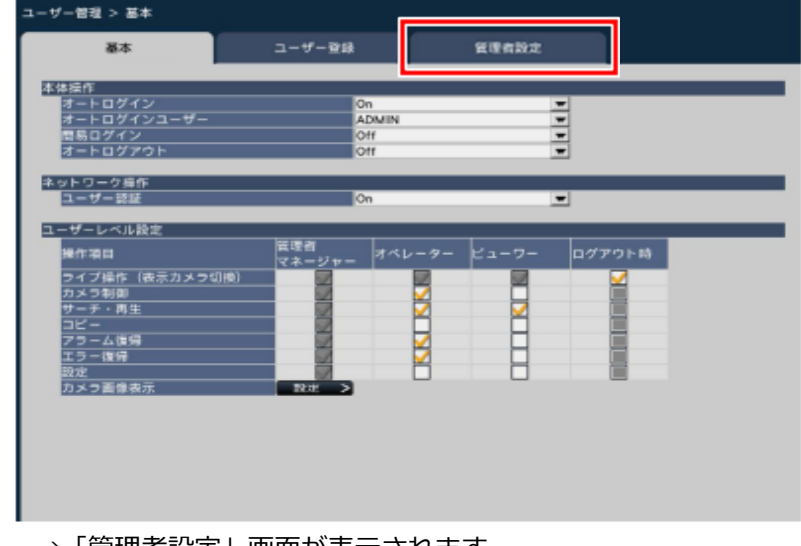

→「管理者設定」画面が表示されます。

4.「管理者ユーザー名」「パスワード」を変更します。

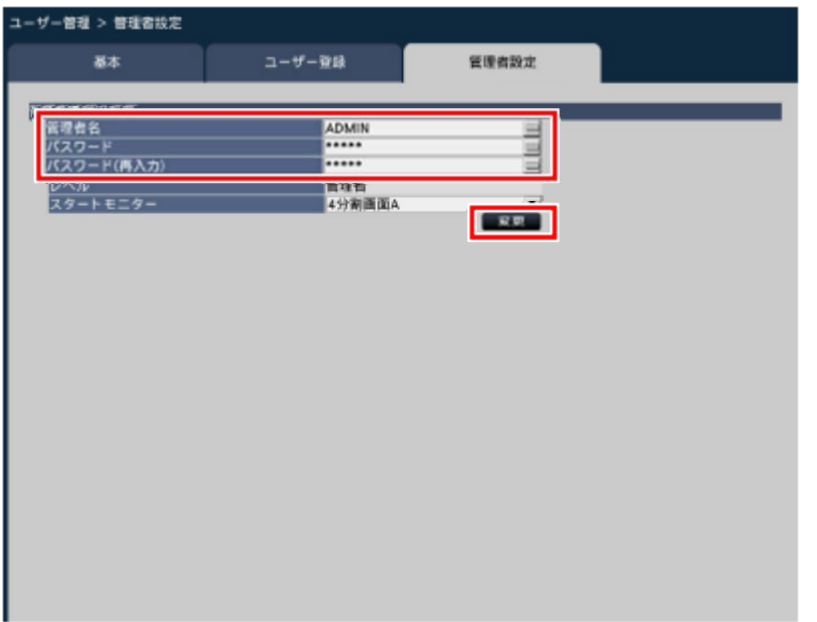

4-1. 「管理者名」「パスワード」「パスワード(再入力)」が表示されますので、各項目を クリックし、ソフトキーボードを使用して変更内容を入力します。

#### **※変更したユーザー名/パスワードは忘れないように控えておいてください。 忘れた場合には本機の初期化が必要となります。**

- **※・**管理者名⼊⼒可能⽂字(5⽂字以上14⽂字以下) 英語 (大文字 ABC...Z、小文字 abc,,,z) と 数字 (0,1,2...9) ・パスワード入力可能文字(5文字以上8文字以下) 英語 (大文字 ABC...Z、小文字 abc,,,z) と 数字 (0,1,2...9)
- 4-2. 入力が終わったら、「変更」ボタンをクリックします。
- 4-3. 「管理者情報を変更しました」のメッセージが表示されるので、「閉じる」をクリック します。
- 5. 画面左下の「設定終了」ボタンをクリックします。

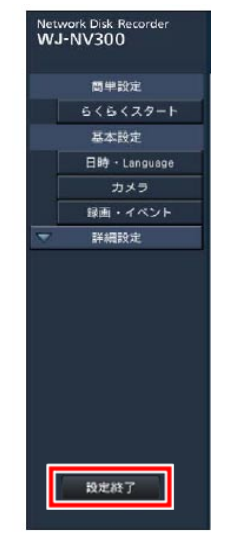

→ 設定を保存しますか?という確認画面が表示されるので、「はい」をクリックします。

### **以上で、レコーダーの管理者ユーザー名/パスワードの変更は完了です。**

**ユーザー名/パスワード設定時のお願い**

- **・容易に推測されない⽂字と数字の組み合わせで設定してください。**  「11111」などの連続する数字や文字、関係者の生年月日や電話番号は避けてください。 **・ユーザー名/パスワードは定期的に変更してください。**
- **・設定したユーザー名/パスワードは必ず控えておいてください。**
- **・管理者が不明のユーザー名は削除してください。**

### **C.レコーダーのユーザー認証が On であることの確認と設定を⾏います。**

1.レコーダーのモニターで、マウスを使って「設定」ボタンをクリックします。

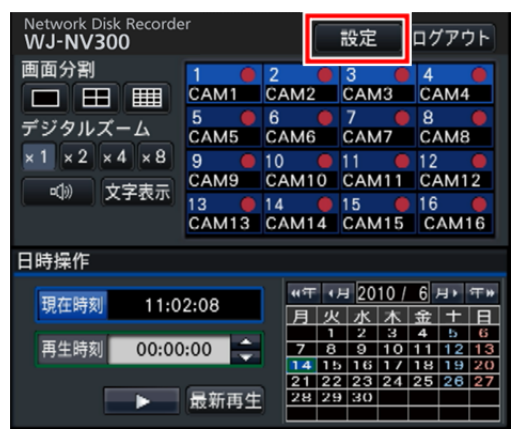

→設定画面が表示されます。

2.設定画面の「詳細設定」ボタンをクリックし、その下に表示されるボタンから、「ユーザー管理」を クリックします。

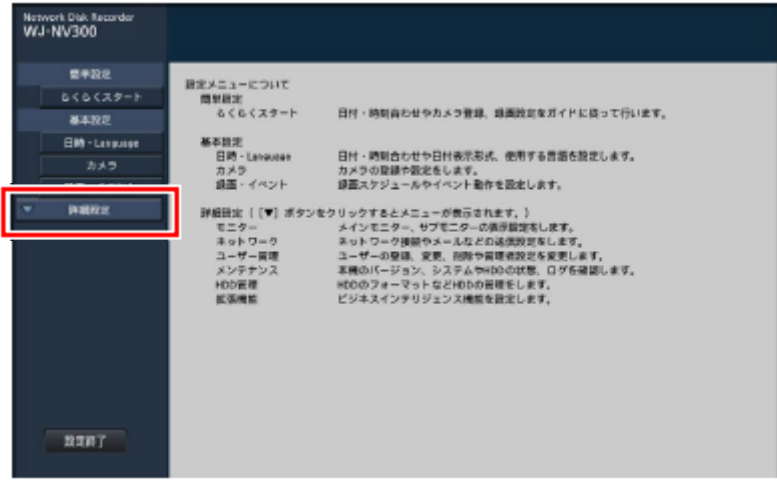

→「ユーザー管理」の「基本」タブが表示されます。

3.「ネットワーク操作」の「ユーザー認証」が On になっていることを確認します。

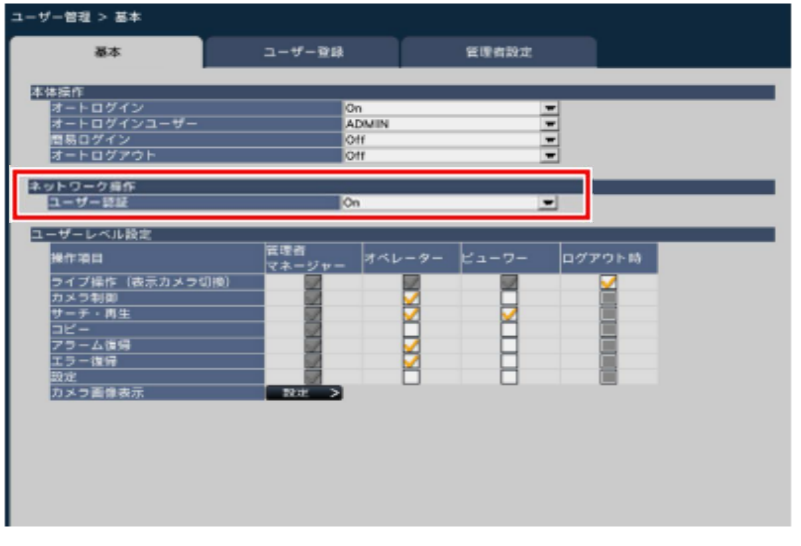

→上記「ユーザー認証」が「Off」になっている場合は、「On」に変更します。

4. 画面左下の「設定終了」ボタンをクリックします。

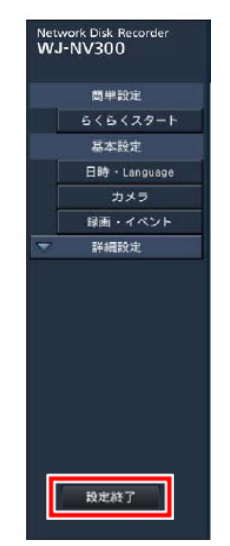

→ 設定を保存しますか?という確認画面が表示されるので、「はい」をクリックします。 ※「ユーザー認証」が「On」になっている場合は確認画面が表示されません。

- 5.ユーザー認証の確認
	- 5-1.ブラウザー接続します。
	- 5-2. 下記のようなログイン画面が表示されたら、変更した管理者名、パスワードを入力し、 通常のブラウザー画面が表示されることを確認します。

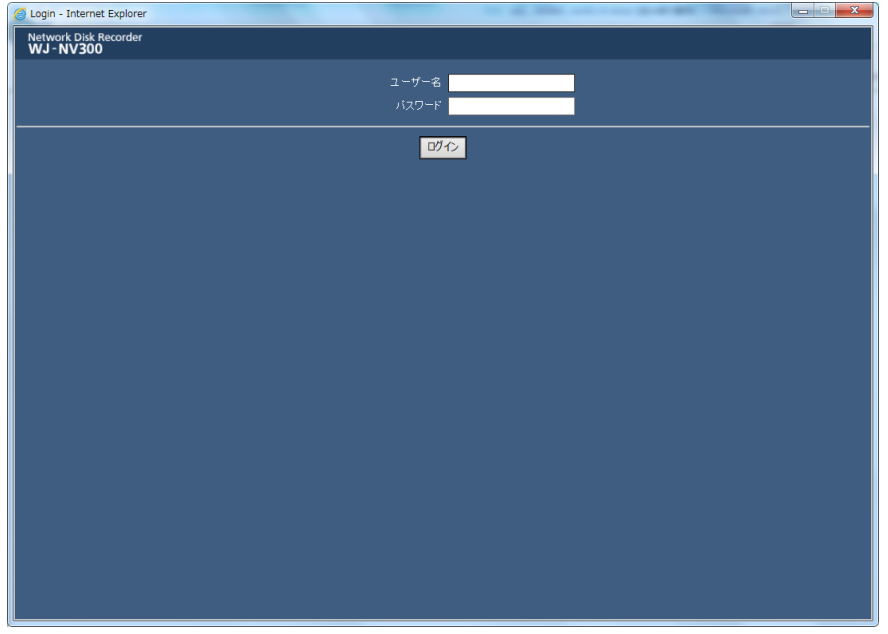

## **以上で、ユーザー認証の確認/変更は完了です。**